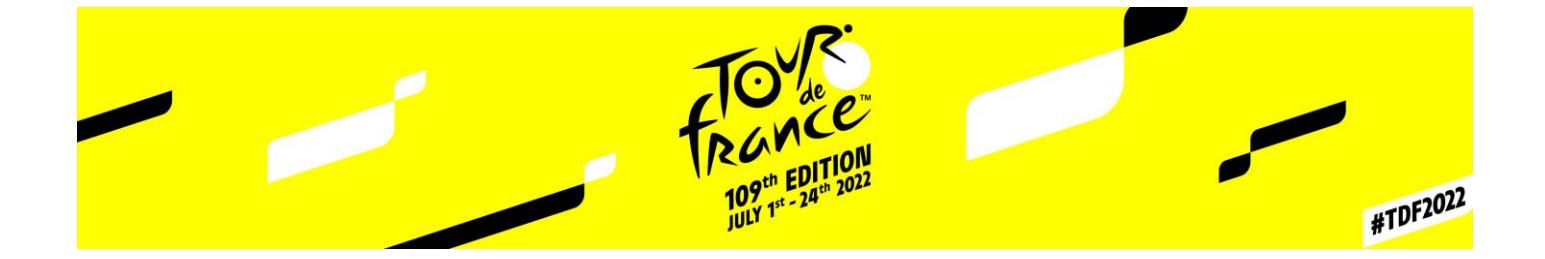

# **ACCREDITATION SITE MANUAL**

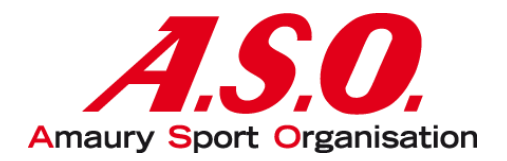

## Table des matières

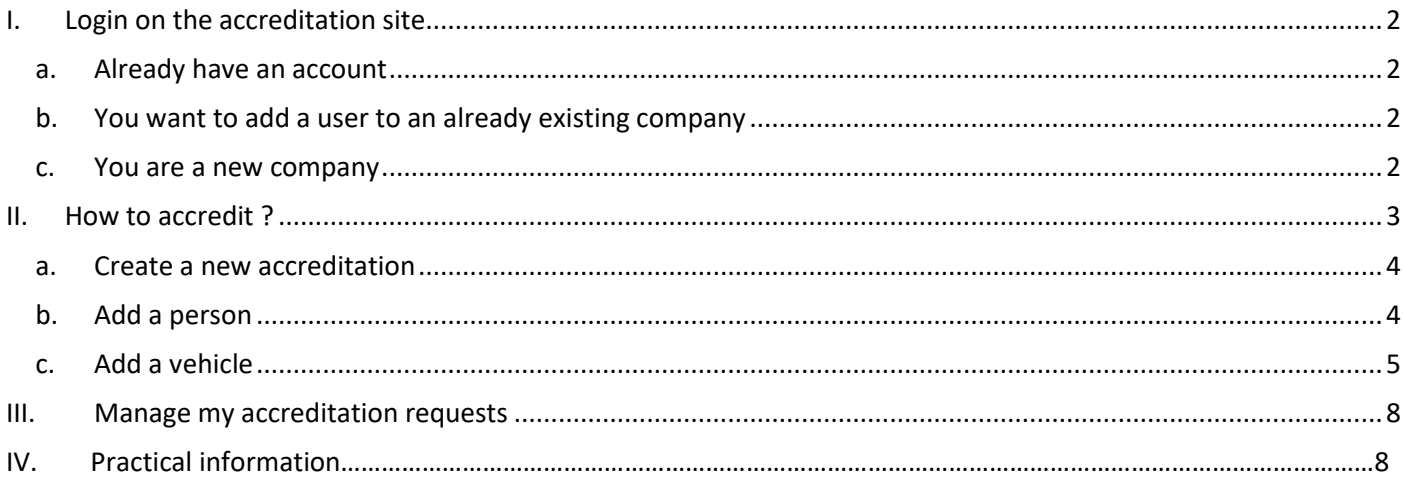

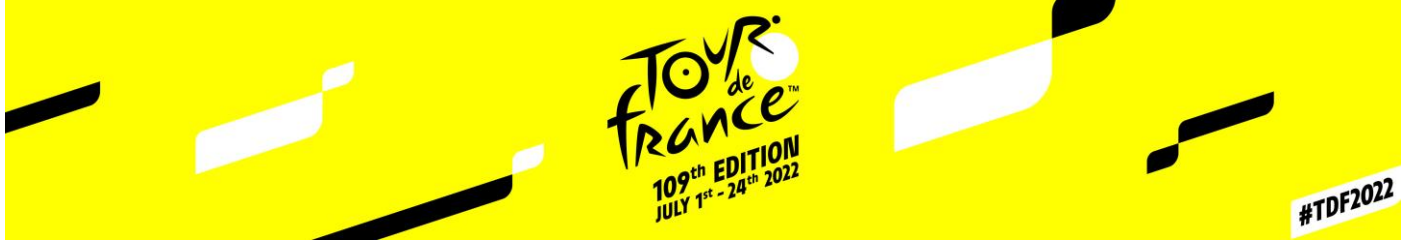

# <span id="page-1-0"></span>I. Login on the accreditation site

<span id="page-1-1"></span>a. Already have an account

Log on to the website: https://registering.aso.fr and log in with your login details that you have previously received by email in the "**Login**" tab and go to page 3

#### <span id="page-1-2"></span>b. You want to add a user to an already existing company

Please contact your ASO referrer so that he can do it, the "**account creation**" tab, does not allow to add a user to an already existing company but to **create a company**.

#### <span id="page-1-3"></span>c. You are a new company

Log on to the website: **https://registering.aso.fr** and go to the "**account creation**" tab.

Then fill in the form with all the requested information.

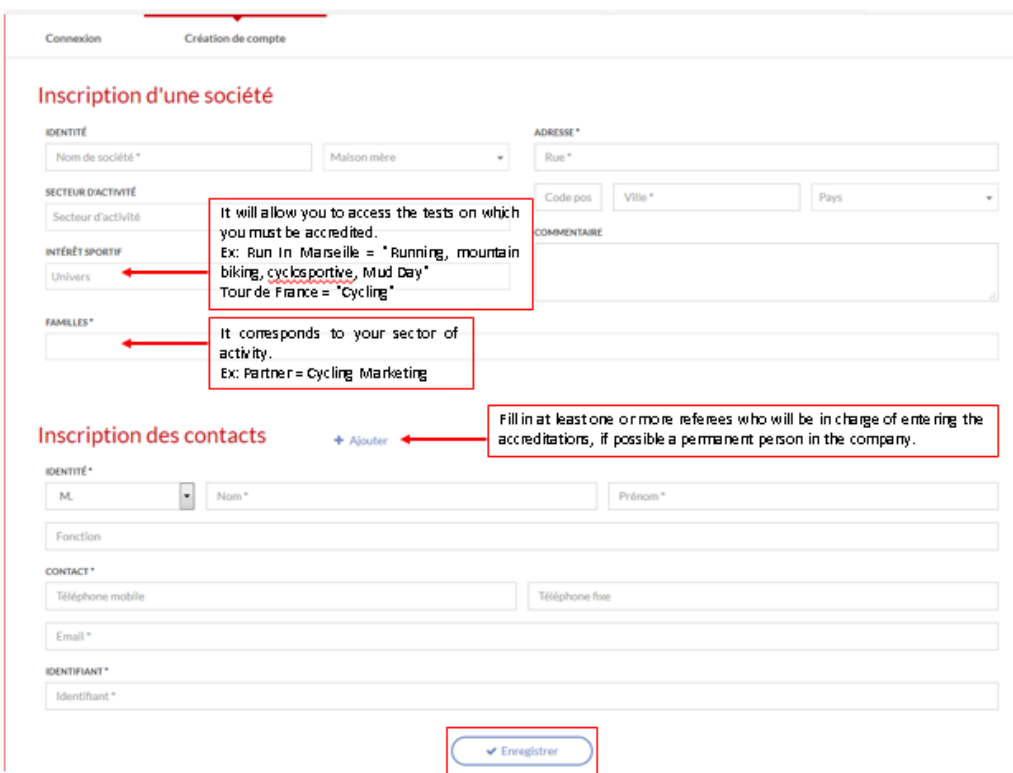

Once your company is registered, please contact your A.S.O contact to inform them of the creation of your account. Once the company validated, you will receive an email with your login allowing you to connect to the **Registering site**.

**WARNING : This account creation doesn't correspond to the creation of an accreditation, for that, you need t go to the next page !**

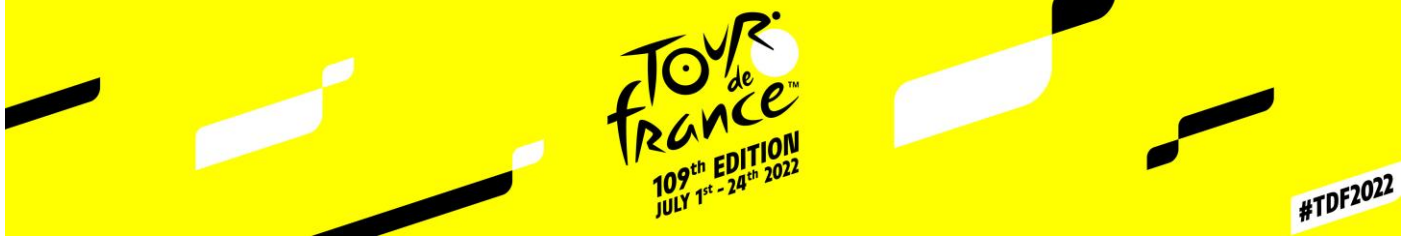

### <span id="page-2-0"></span>II. How to accredit ?

Once logged in, you will arrive on this page which will allow you to choose the test on which you want to accredit:

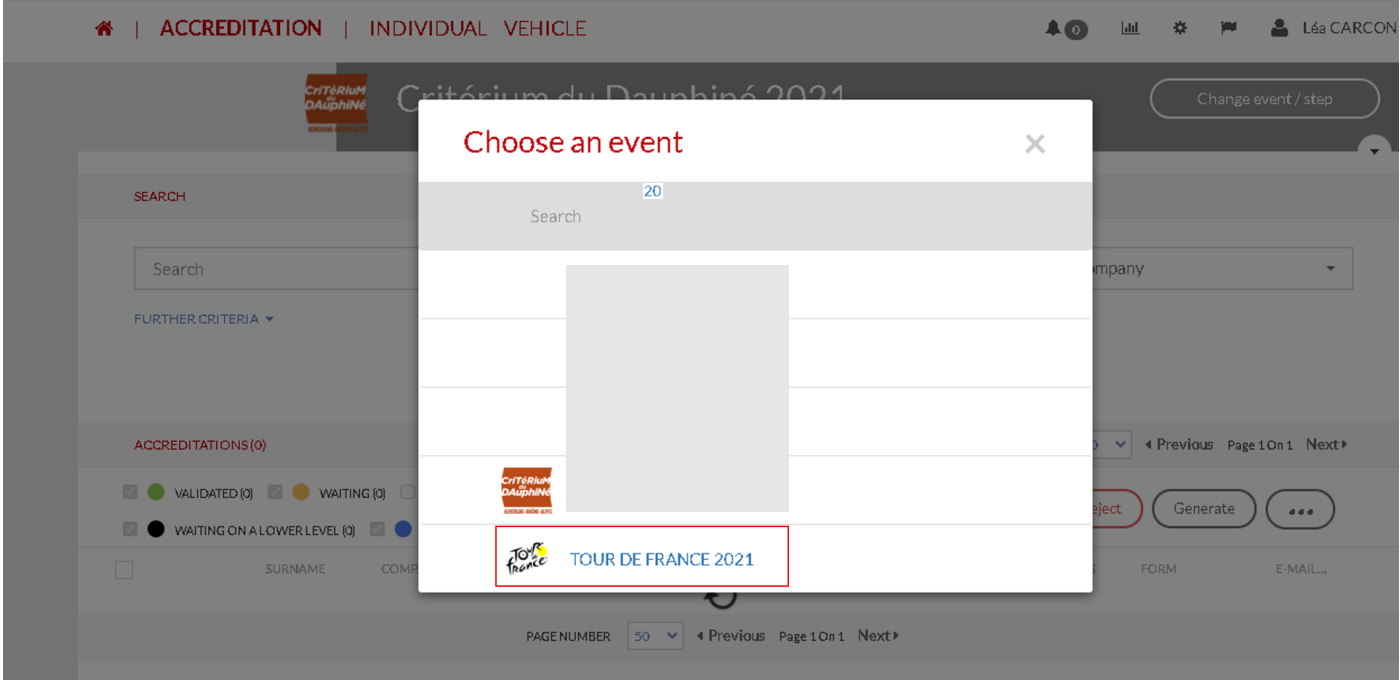

Once the chosen event, you will arrive on the page of management of your accreditations.

Please create your accreditations **ONLY** in the tab "**ACCREDITATIONS**", the other tabs "Individual" and "Vehicle" will not serve you.

To apply for accreditation, simply click on "**Accreditation request"**.

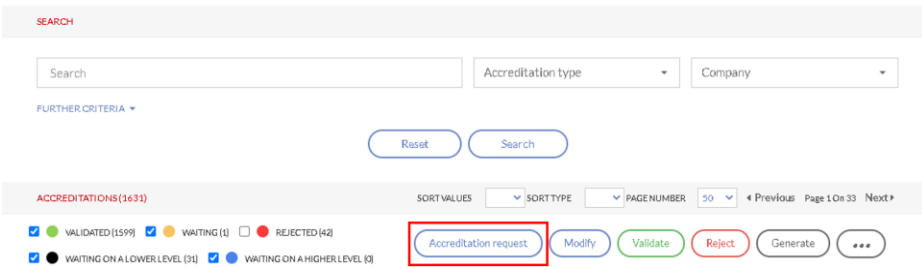

<span id="page-3-0"></span>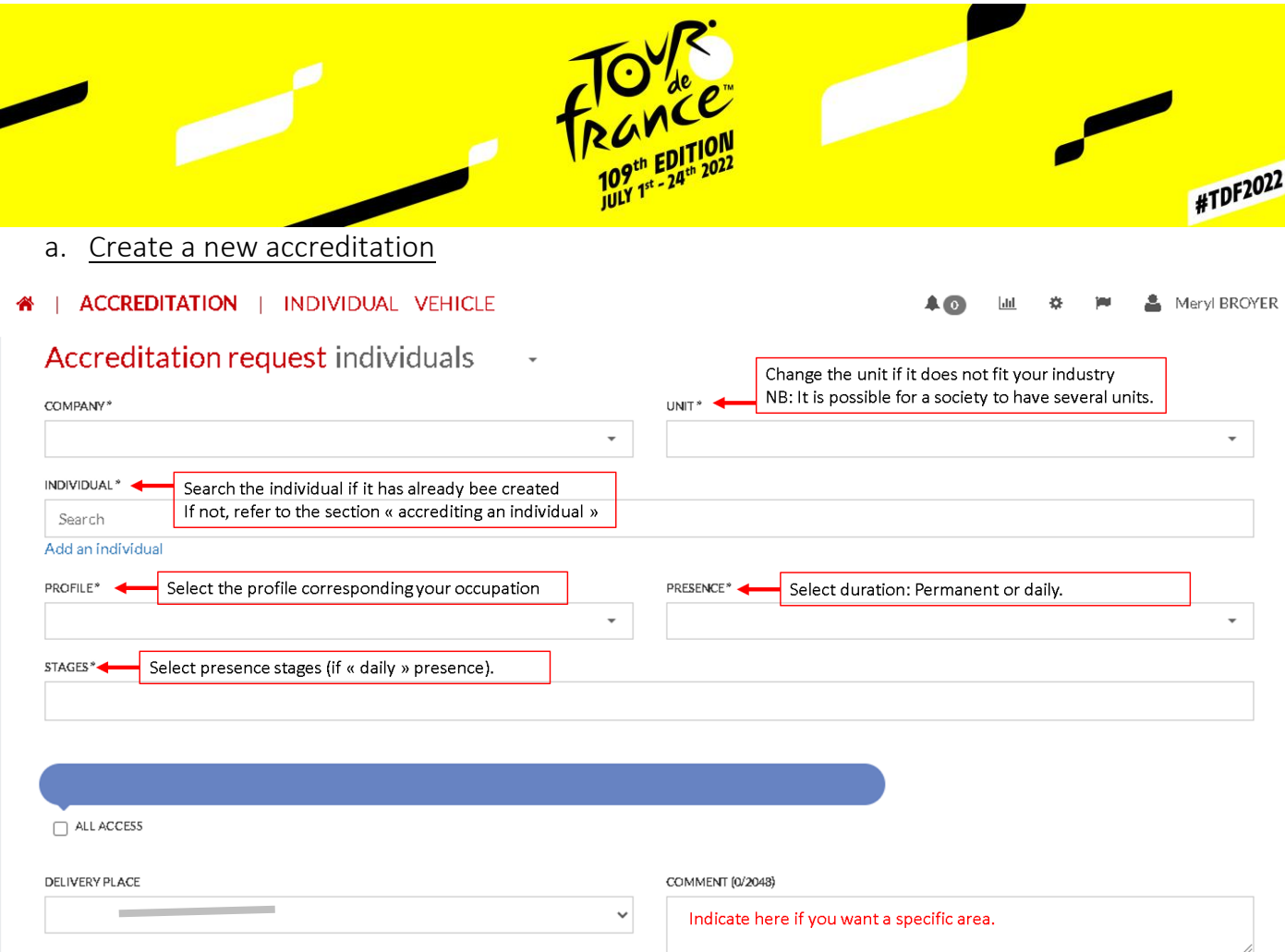

#### <span id="page-3-1"></span>b. Add an individual

If the person has never been accredited before, then click on "Add an individual" in the application for accreditation (as seen above).

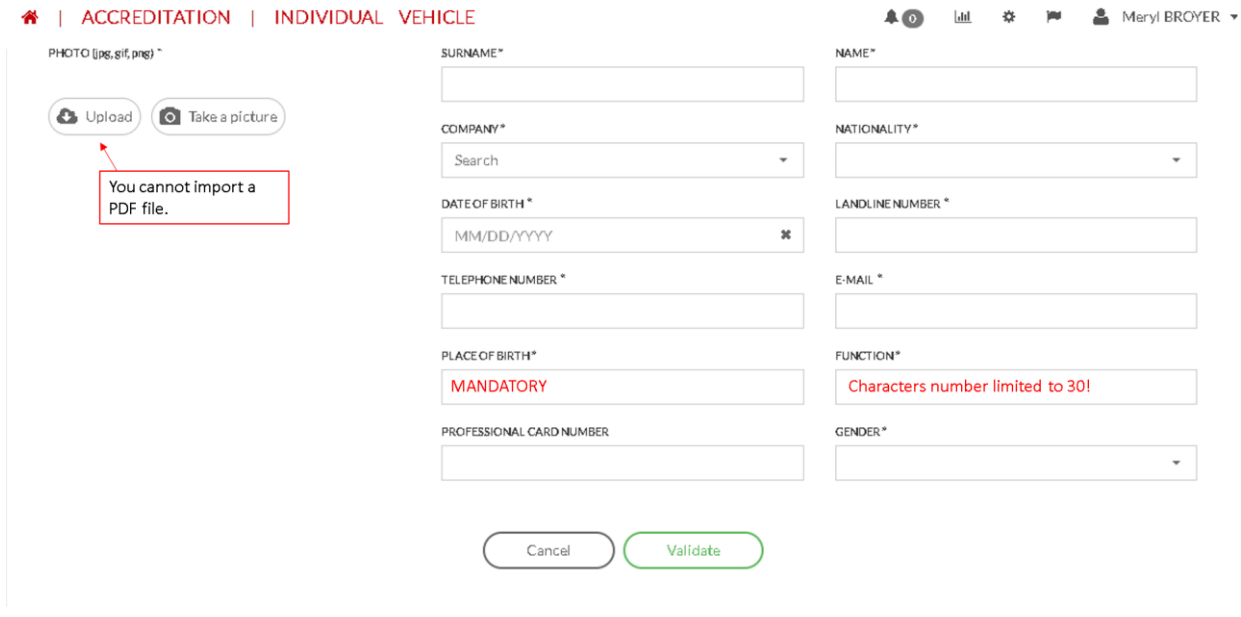

<span id="page-4-0"></span>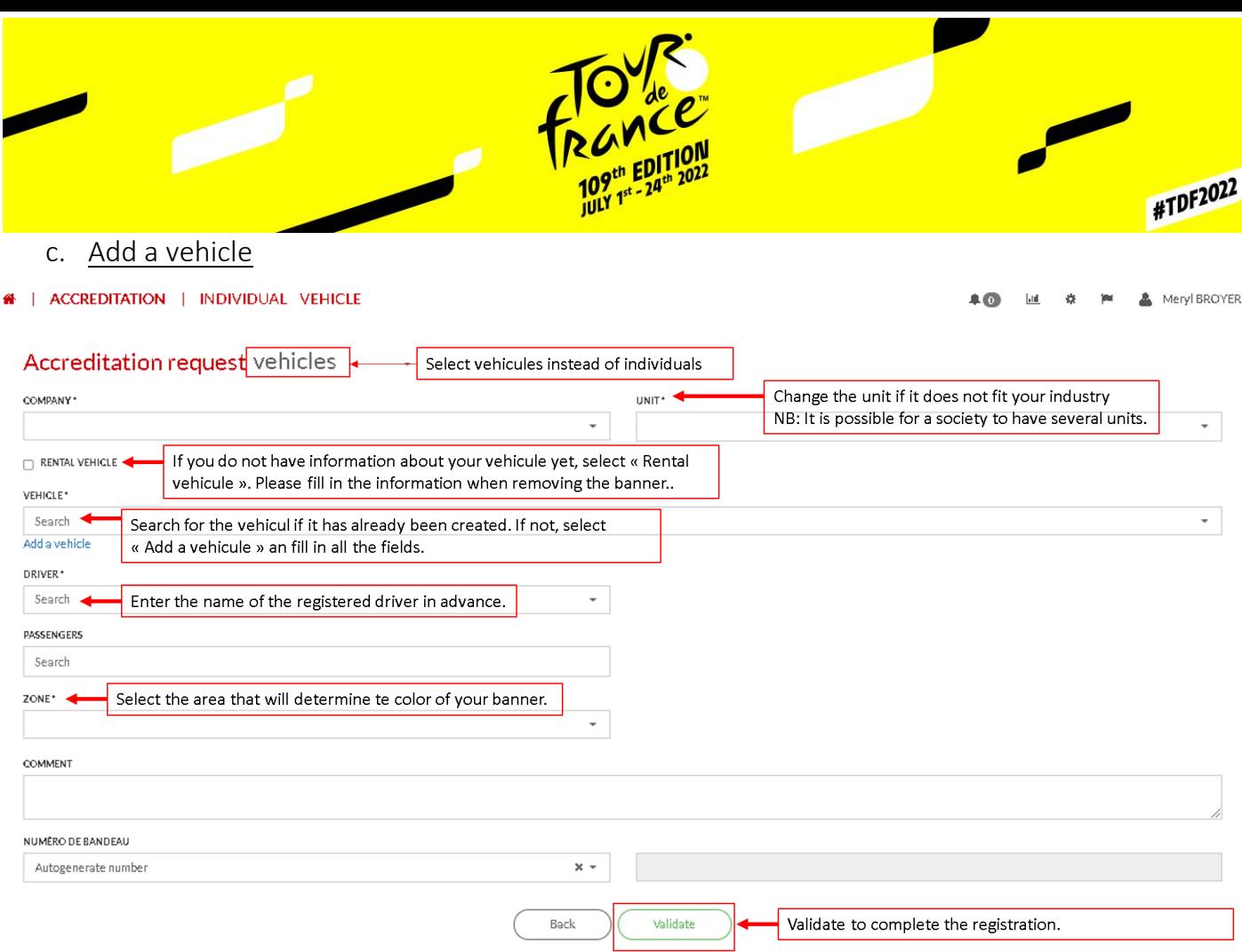

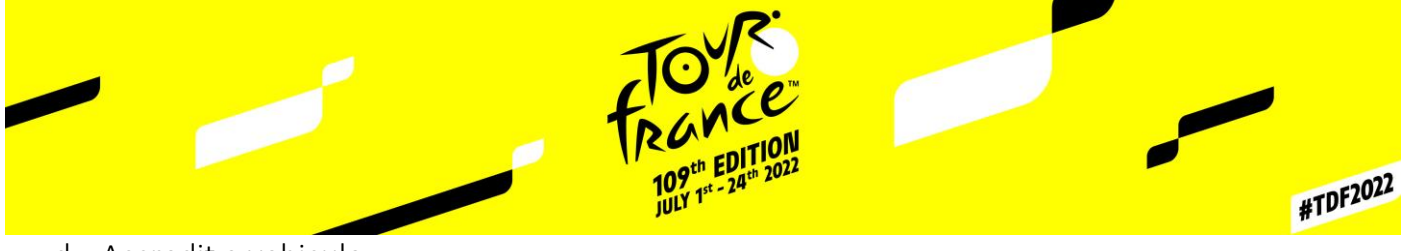

d. Accredit a vehicule

To accredit a vehicle, select "Add" and enter the name of the company. Then "Search for a vehicle". 3 search options are possible: by license plate, by brand and model, or by manual search.

1) By license plate

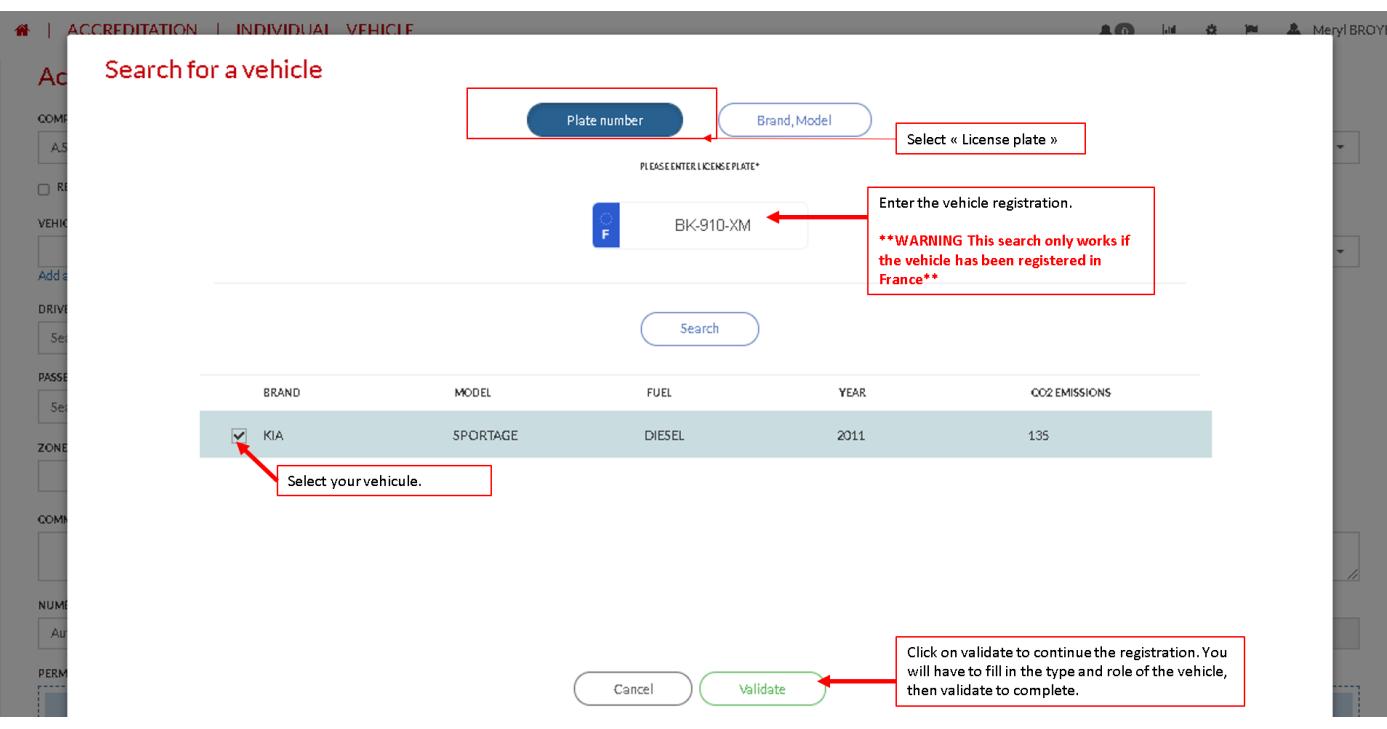

#### \*\*WARNING This search only works if the vehicle has been registered in France\*\*

2) By brand & model

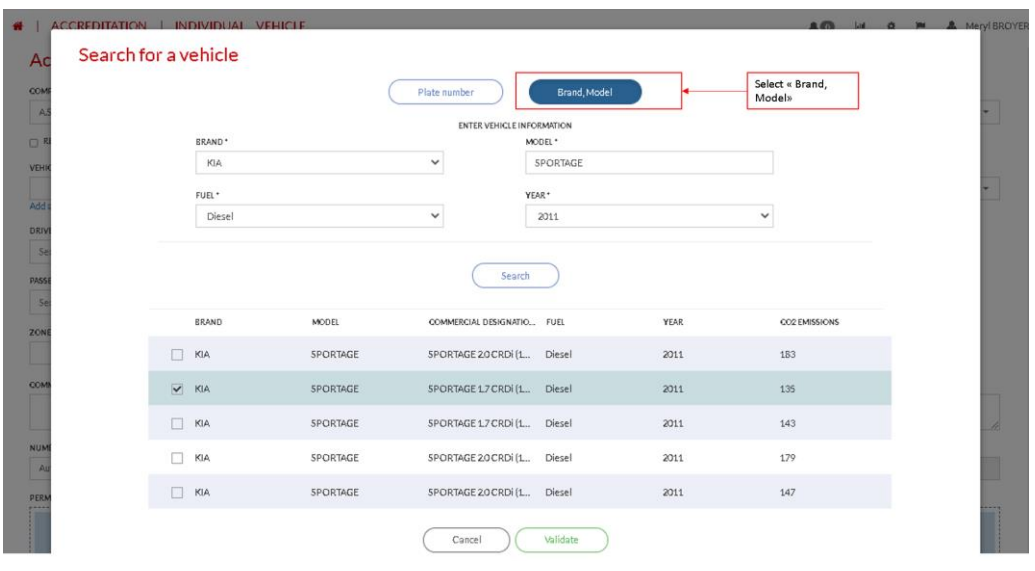

Select your vehicle and validate. You will have to fill in the "Type" and "Role" fields. Validate to complete the registration.

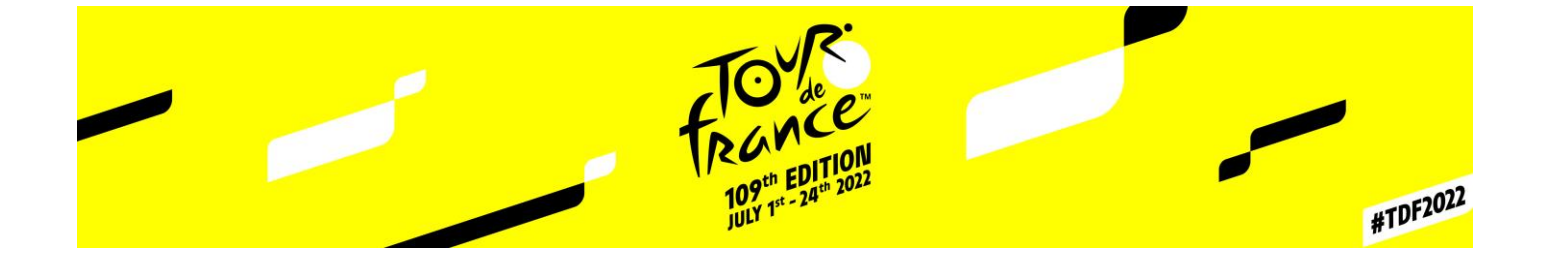

3) By manual Search

If none of the above solutions worked, you will have to fill in all the fields manually.

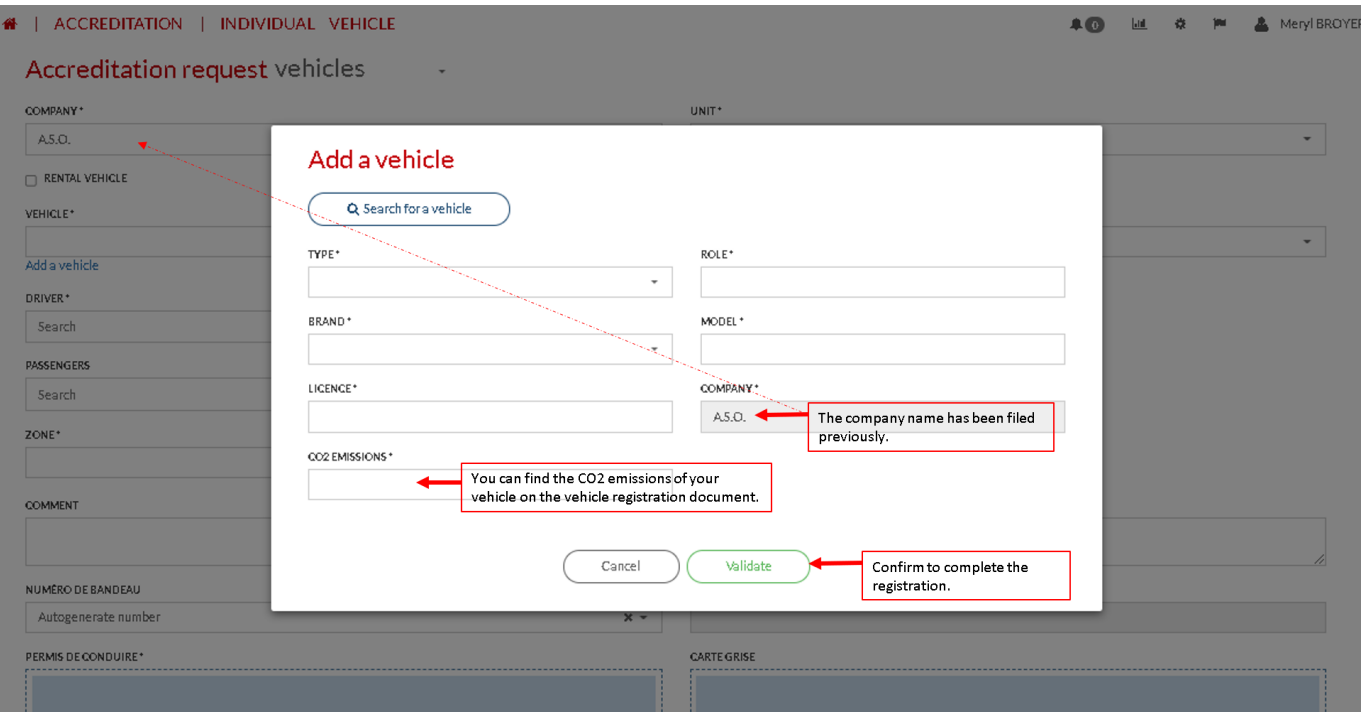

**\*\*WARNING\*\*** In order for your accreditation request to be validated, the vehicles must carry a minimum of two people (conductor + passenger). If this is not the case, you will see this error message:

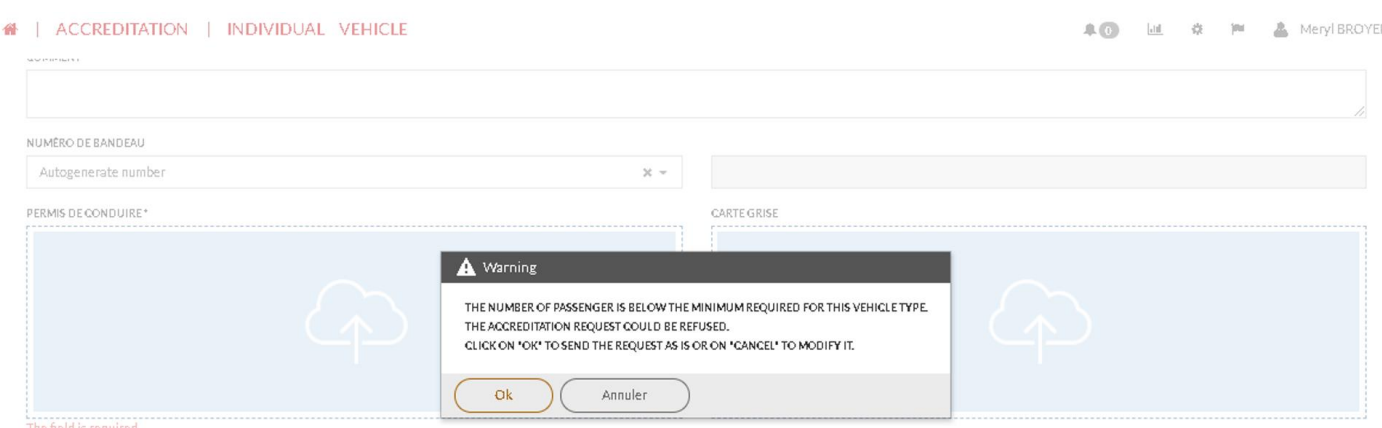

**ATTENTION** 

Merci de remplir tous les champs présents sur ce formulaire, pour les véhicules de location les informations devront<br>être transmises avant le 25 juin auprès de votre référent A.5.O.

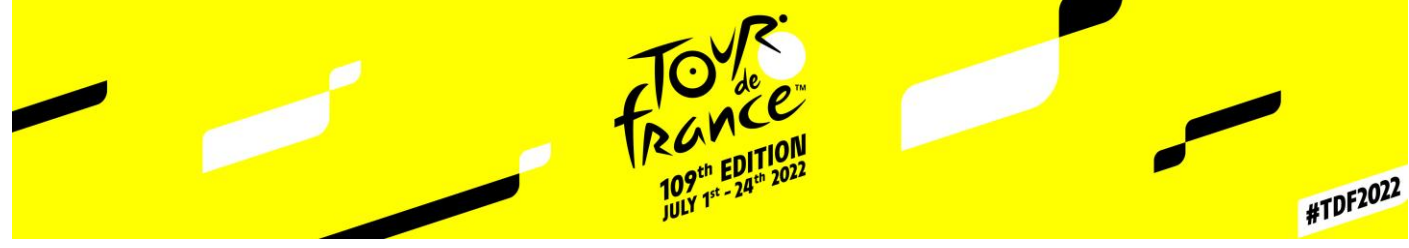

## <span id="page-7-0"></span>III. Manage my accreditation requests

This page will allow you to view the status of your accreditation requests.

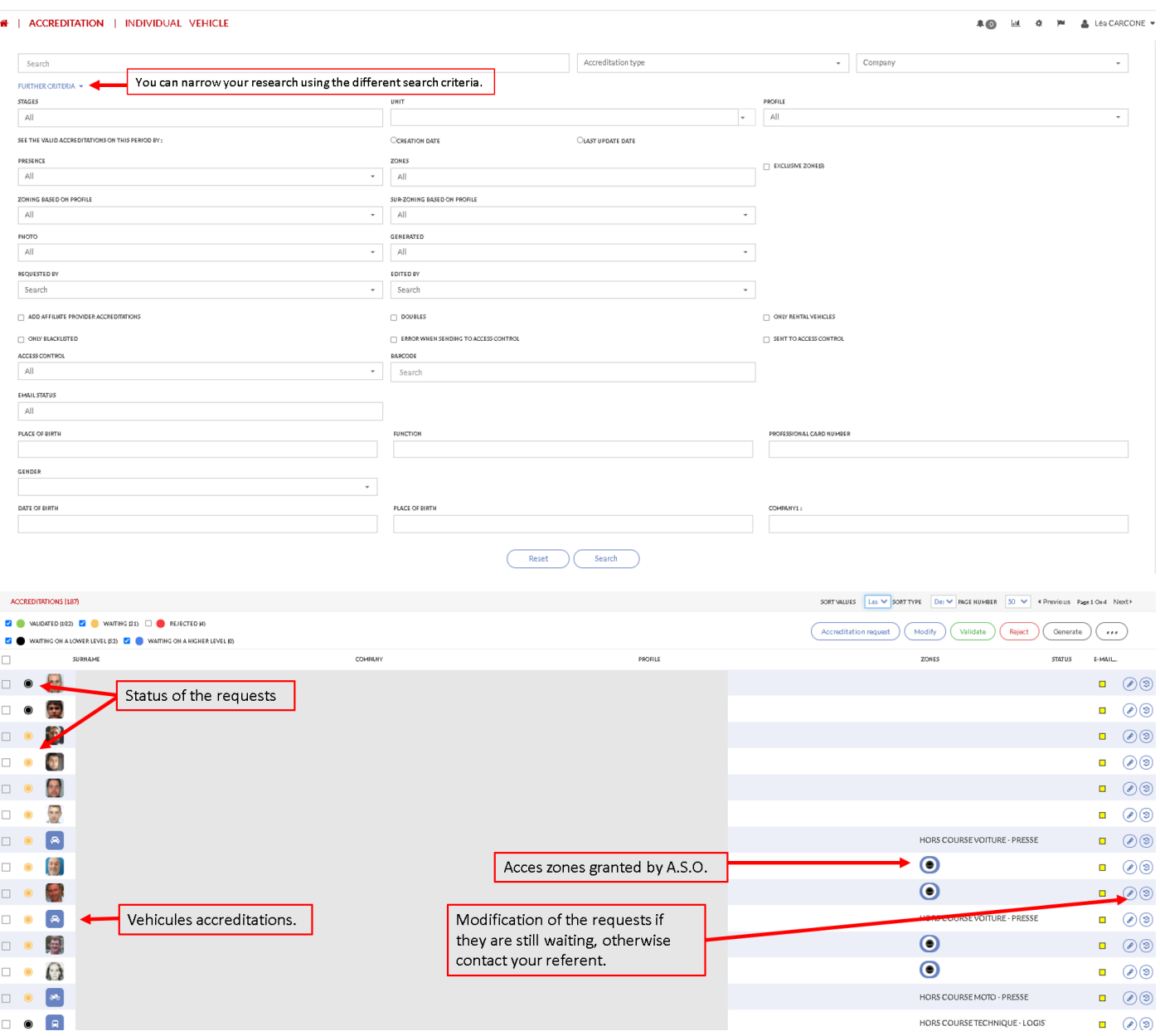

### IV. Practical information

- For a better use of the accreditation site, please use the « Google Chrome » browser.
- For any problem on the accreditation site, please make a screen shot and send it to your A.S.O. referent so that we can solve it more quickly;

In case of problems you can contact us at

**mcazin@aso.fr for the written press, websites and photo agencies accreditations@aso.fr**

**rchassagne@aso.fr for the televisions, radios and shooting crew**